# **EXPENSES AGRESSO WEB → HOW TO SEARCH FOR DRAFT EXPENSES?**

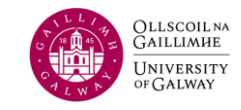

## **Managing Your Travel & Subsistence Claim in "Draft" Mode**

At times, you might begin working on a travel and subsistence claim, save it as a "Draft," and then log off, intending to return later for further edits. This document provides step-by-step instructions on how to retrieve a "draft" claim, make necessary changes, and submit it for approval to the budget holder (approver) and for a financial check conducted by the Payroll and Expenses Office. Remember to attach electronic receipts as needed.

Important Note: This guide addresses the specific scenario of managing claims saved as "Draft." If you need assistance with checking the status of a claim that has already been sent to the approver (a claim saved as "Ready"), please refer to the "How to check the status of a claim" guide.

#### **Agresso** [Login](https://agresso.nuigalway.ie/)

- **a)** Username: Your six-digit Staff/ Scholarship ID number
- **b)** Client: U1
- **c)** Password: Financial System Password

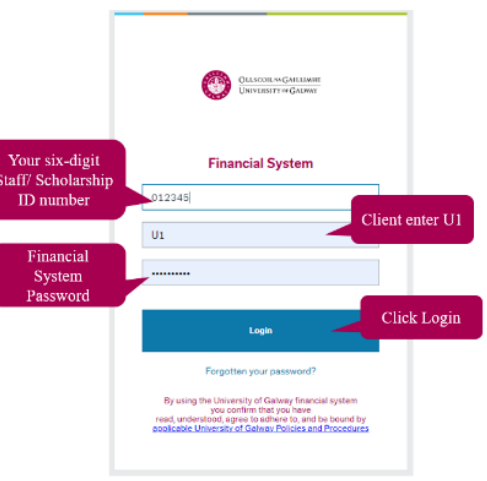

### **Method 1**

#### **Step 1: Search your claims**

Menu  $\rightarrow$  under 'Your Employment'  $\rightarrow$  click 'Travel expenses enquiry'

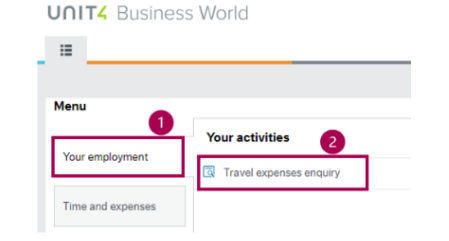

**UNIT4** Business World

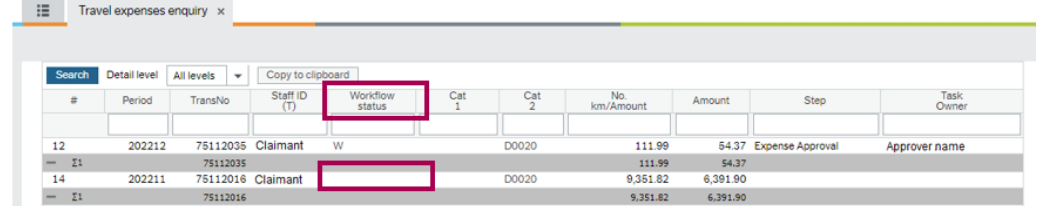

**Blank:** status means your claim has been saved as a 'draft.' To proceed for approval by your approver, you must save it as 'Ready.' Refer to the [FAQs](https://www.universityofgalway.ie/financialsystem/travelsubsistencefaq/claimsfaq/) for guidance on handling claims saved as 'draft'

 $\bullet \bullet \bullet \bullet \bullet$  UAT NOV 2022  $\bullet \bullet$  $\vee$  0  $\vee$  2

# **EXPENSES AGRESSO WEB → HOW TO SEARCH FOR DRAFT EXPENSES?**

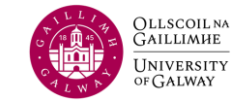

### **Method 2**

**Step 1: Search and display all your claims**. On the menu, select **'Time and Expenses'** and then **'Travel Expenses'** 

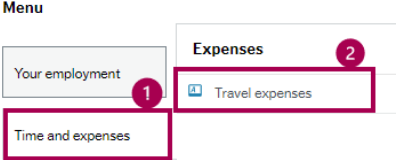

#### **Step 2:** You will now see the screen below:

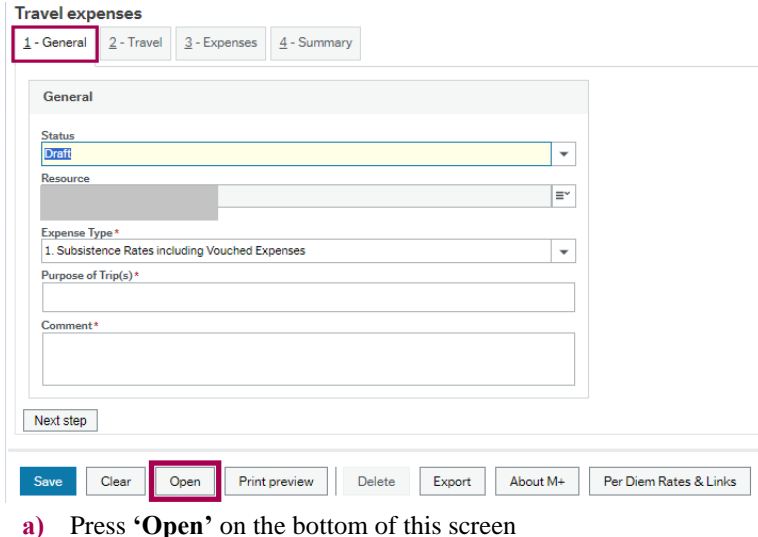

**b)** You will get a pop-up box of all claims you have submitted but have not been reimbursed yet

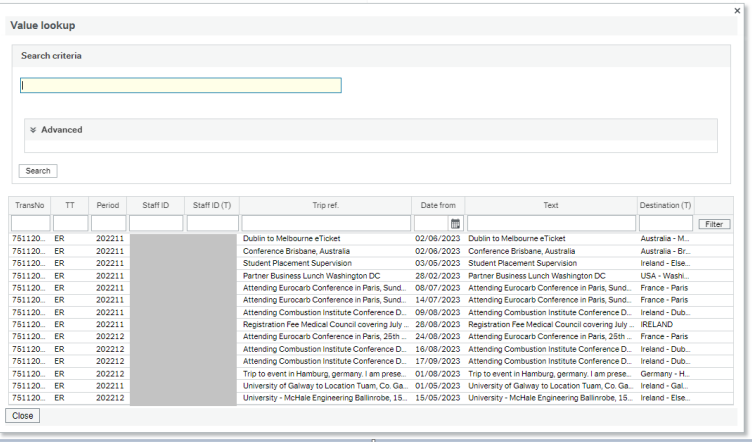

**Step 3:** Choose the claim that you had saved as **"Draft"** mode by clicking on the claim number

**Step 4:** Navigate to section **4 - Summary**

Submit your claim for approval by changing the status from "Draft" to "Ready" and click Save.

Your claim will now be in the workflow awaiting a specific cost centre (subaccount) approver attention.

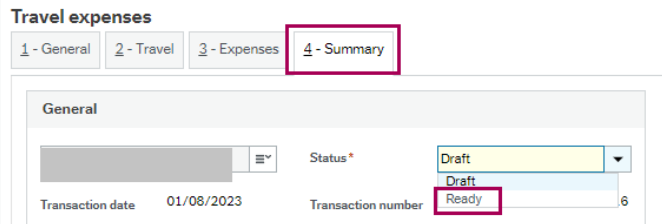